Buongiorno a tutt\*

Volevamo informarvi che la piattaforma che utilizzeremo per le lezioni online sarà **Zoom**.

Ci sono 3 modalità per utilizzare la piattaforma:

- 1. Direttamente da Browser
- 2. Scaricando l'applicazione per Windows: link (selezionare "Zoom Client for Meetings")
- 3. Scaricando l'applicazione mobile per *IOS* o Android

A prescindere dalla modalità di accesso che sceglierete, come prima cosa vi consigliamo di **creare un account con la vostra mail.** che userete per entrare nella lezione.(facoltativo)

## **Accesso direttamente da Browser**

Una volta cliccato sul link della riunione si presenterà questa schermata :

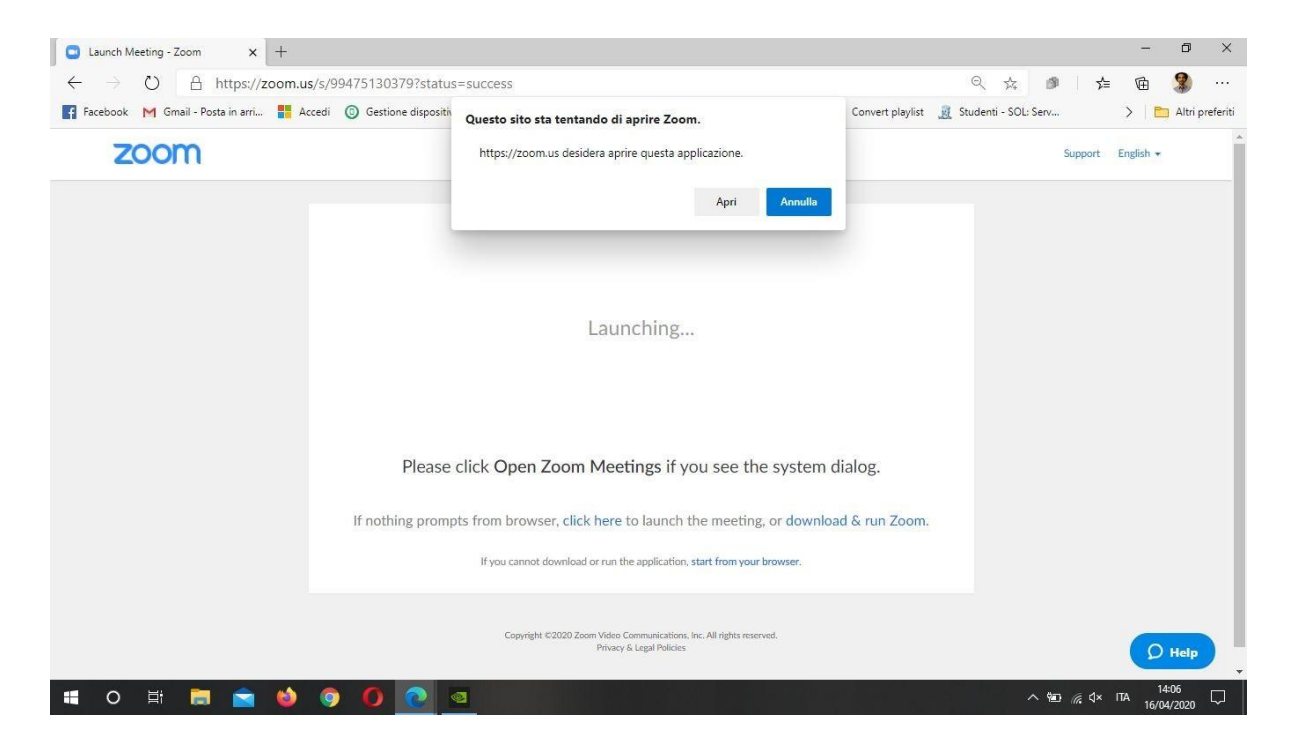

Se non avete scaricato l'app, basta cliccare su *"annulla"* e in basso cliccare su "*start from your browser"*

Dovreste ricevere questa schermata:

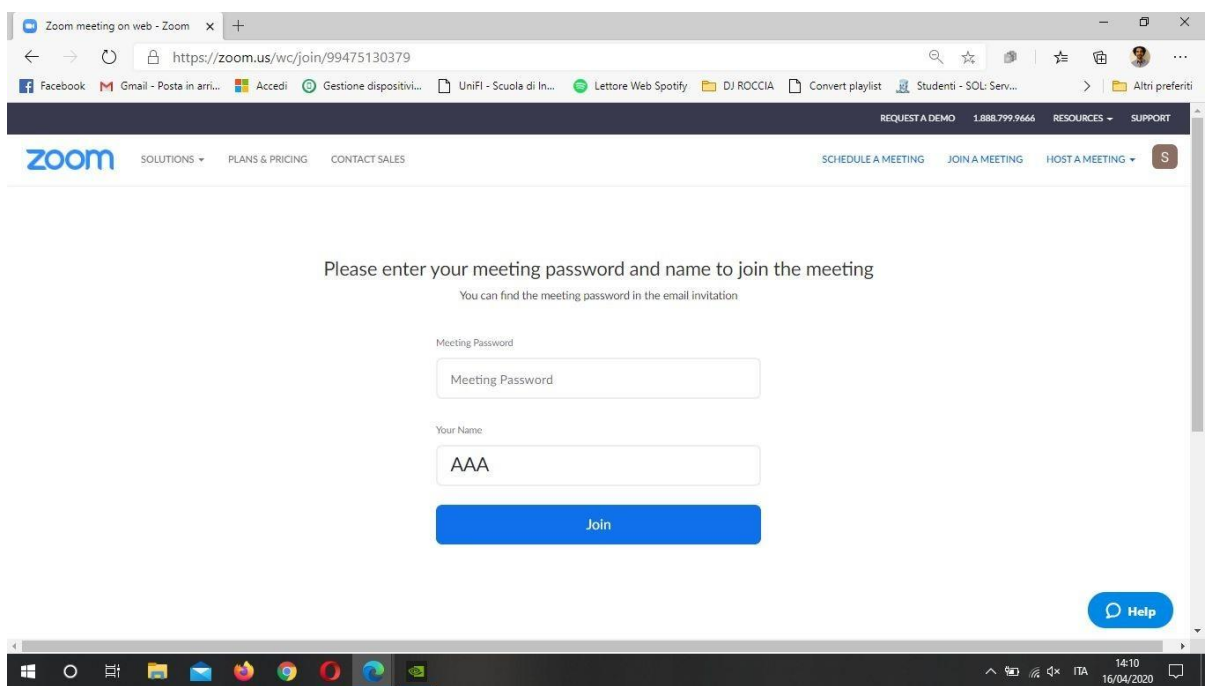

Qui inserite la password fornita da noi in precedenza e il vostro nome, cognome e Sezione seguendo questo schema:

Una volta cliccato su "*Join*", dovreste essere qui :

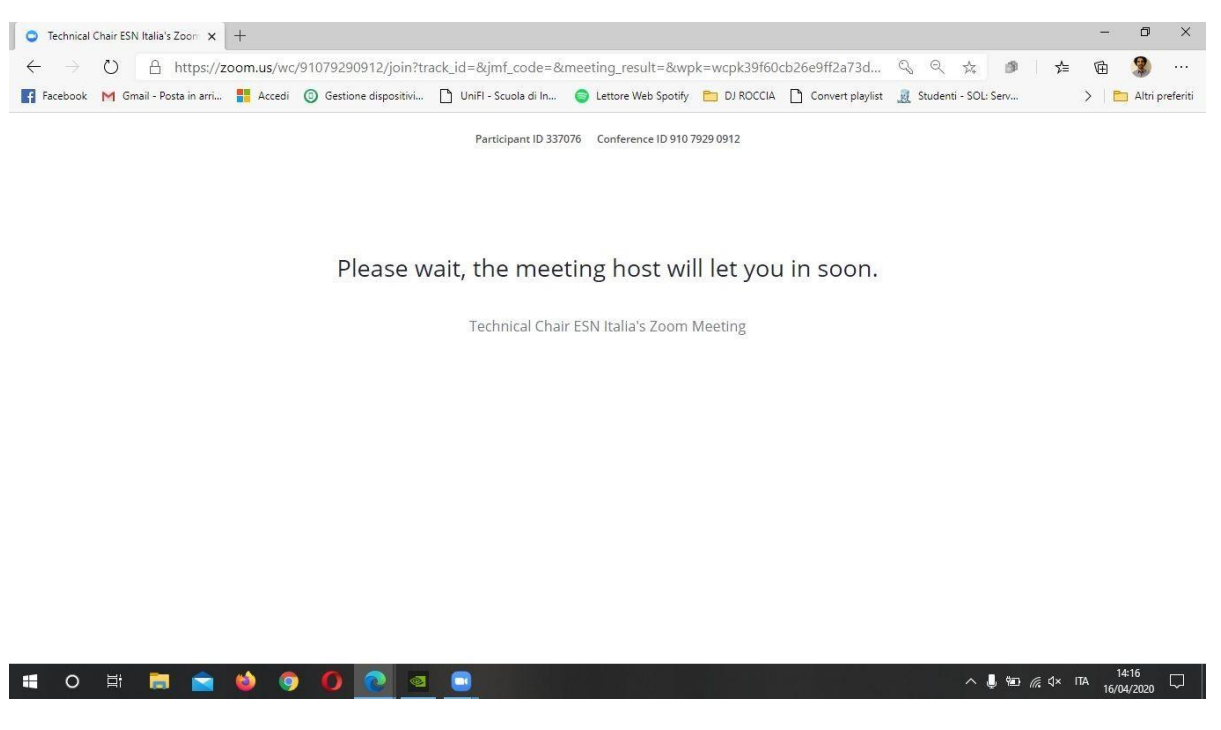

Sarete momentaneamente in Waiting Room e, non appena sarete riconosciuti, verrete convalidati e inseriti nel Meeting.

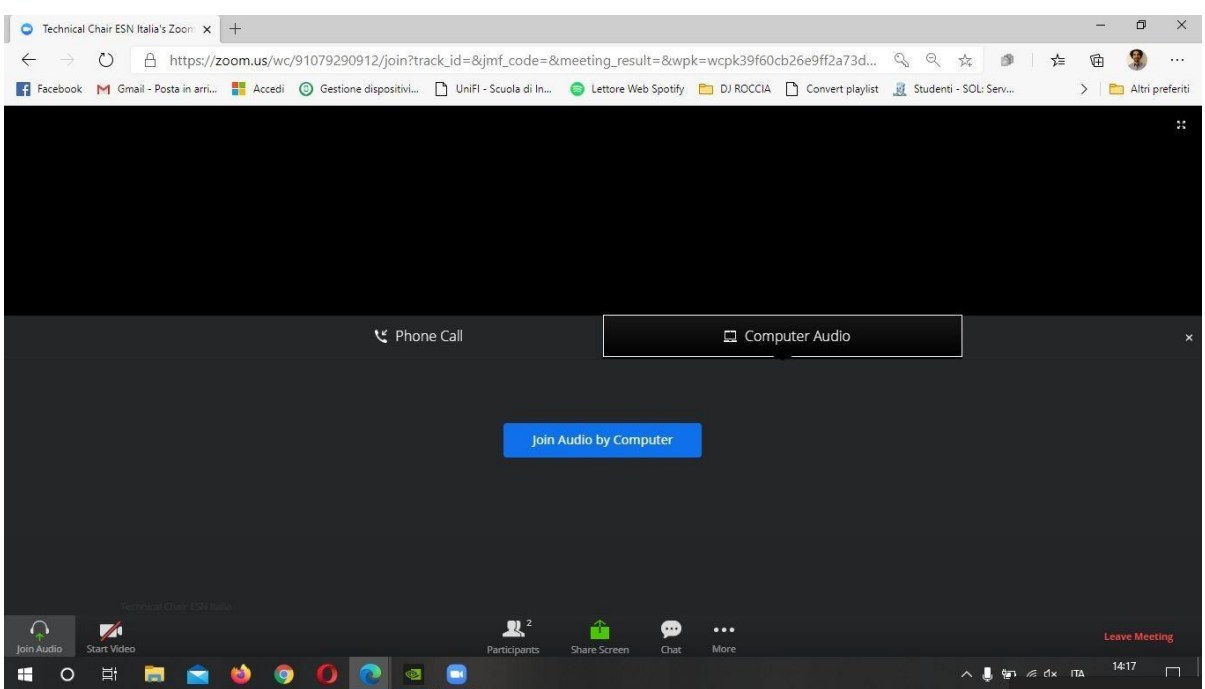

Cliccate su *"Join Audio by Computer"* e sarete online. Non tralasciate questo passaggio altrimenti non sentirete ciò che viene detto nel Meeting.

Fatto questo dovete:

- 1. cliccare su "Participants" in basso
- 2. cliccare su "Chat" in basso

e assicuratevi di visualizzare la schermata del Meeting in questa maniera:

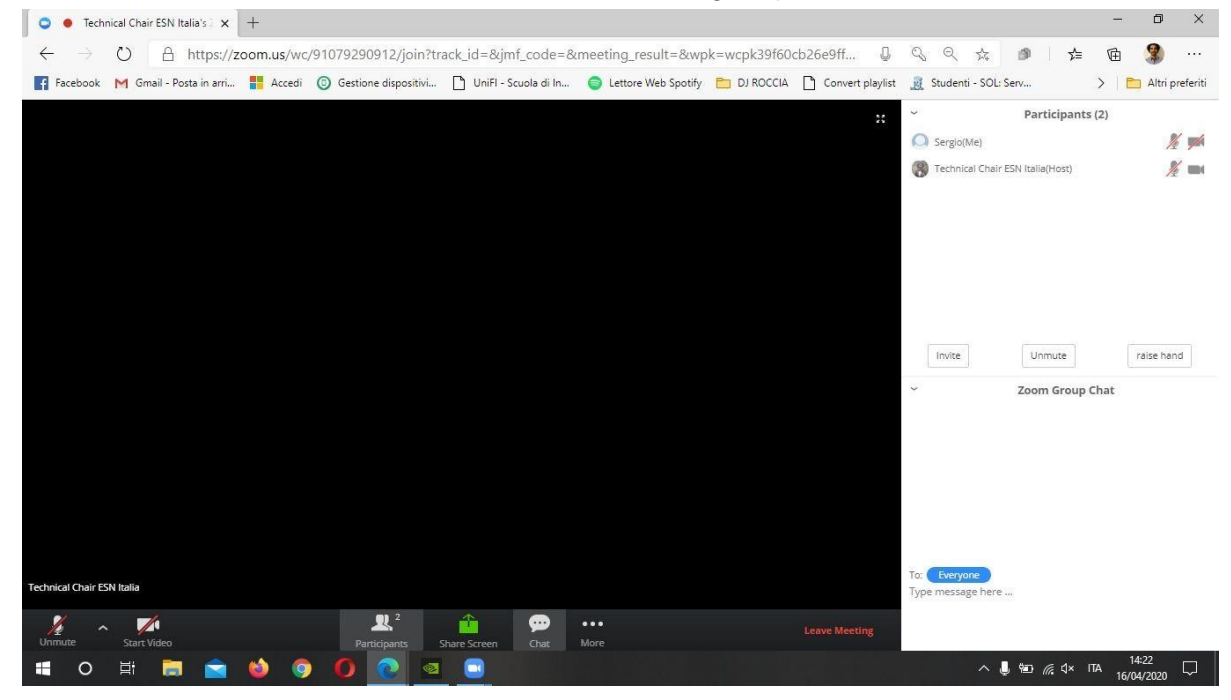

## **Applicazione per Windows**

Una volta cliccato sul link della riunione si presenterà questa schermata :

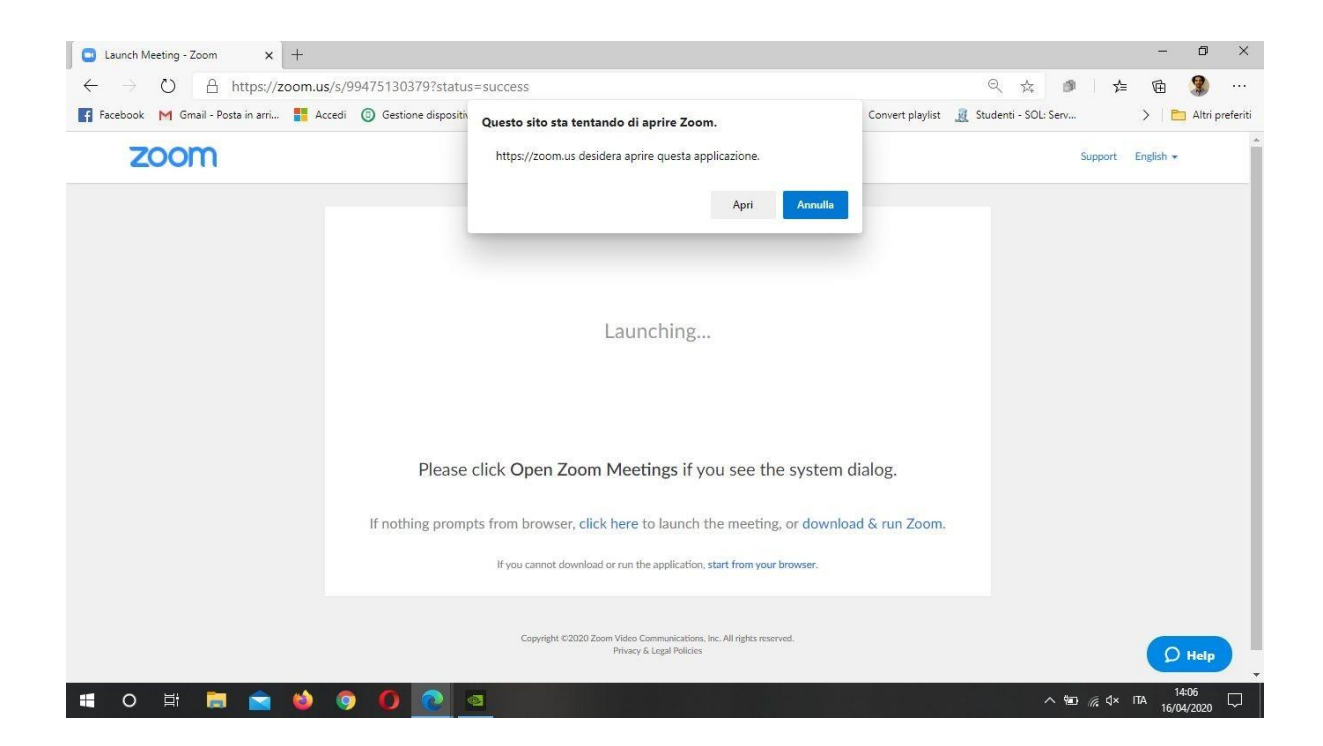

A differenza di prima, cliccate su *"Apri"* e, se avete precedentemente scaricato ed installato l'applicazione, dovrebbe aprirsi automaticamente e darvi questa schermata:

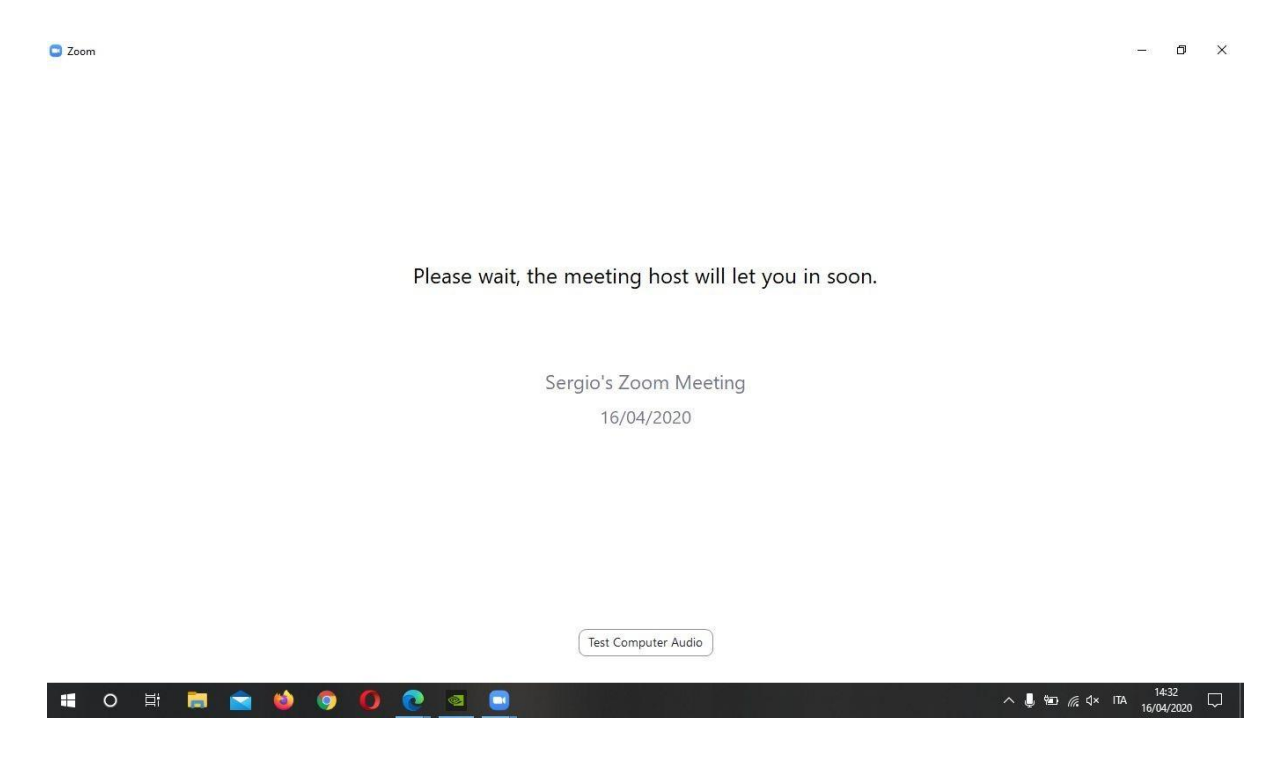

Sarete momentaneamente in Waiting Room e, non appena sarete riconosciuti, verrete convalidati e inseriti nel Meeting.

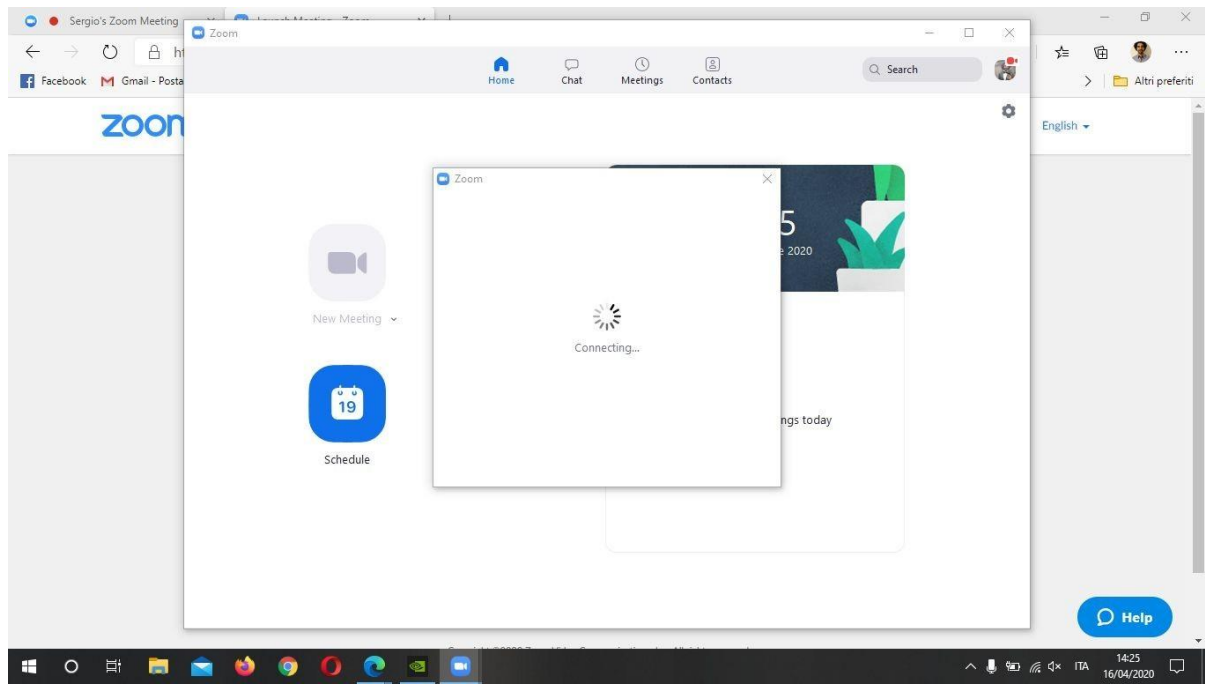

Successivamente, vedrete questo :

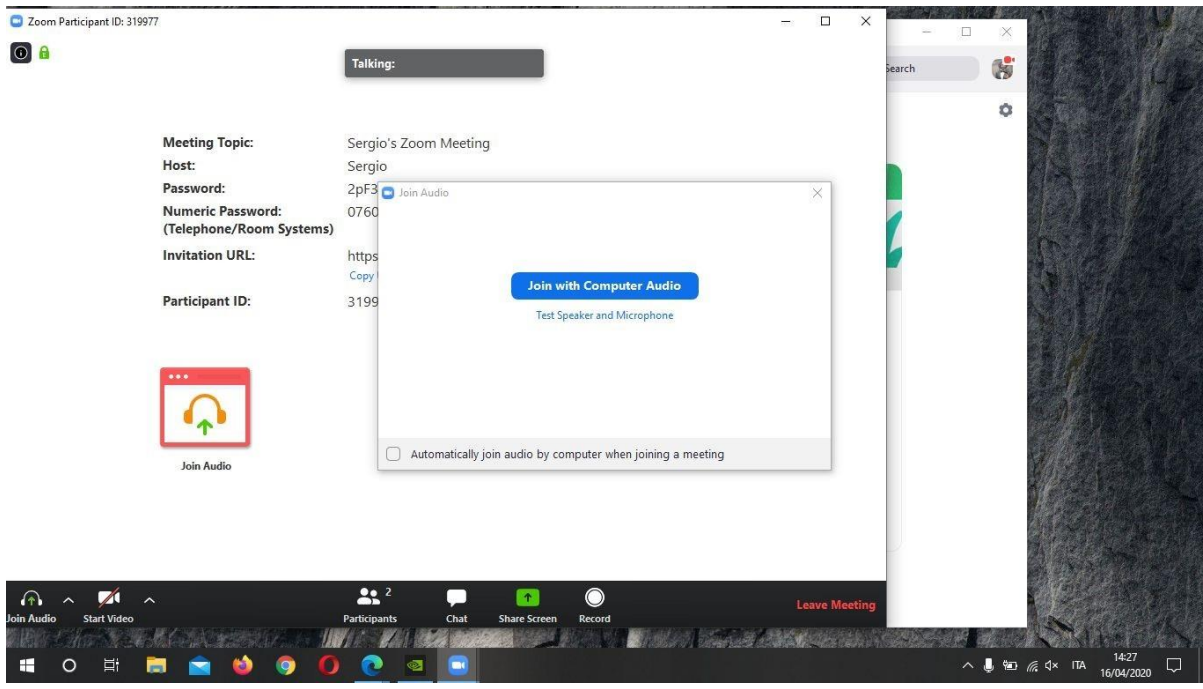

Cliccate su "*Join with Computer Audio"* e il gioco è fatto. Non tralasciate questo passaggio altrimenti non sentirete ciò che viene detto nel Meeting.

Fatto questo, anche qui dovete:

- 1. cliccare su "Participants" in basso
- 2. cliccare su "Chat" in basso

e assicuratevi di visualizzare la schermata del Meeting in questa maniera:

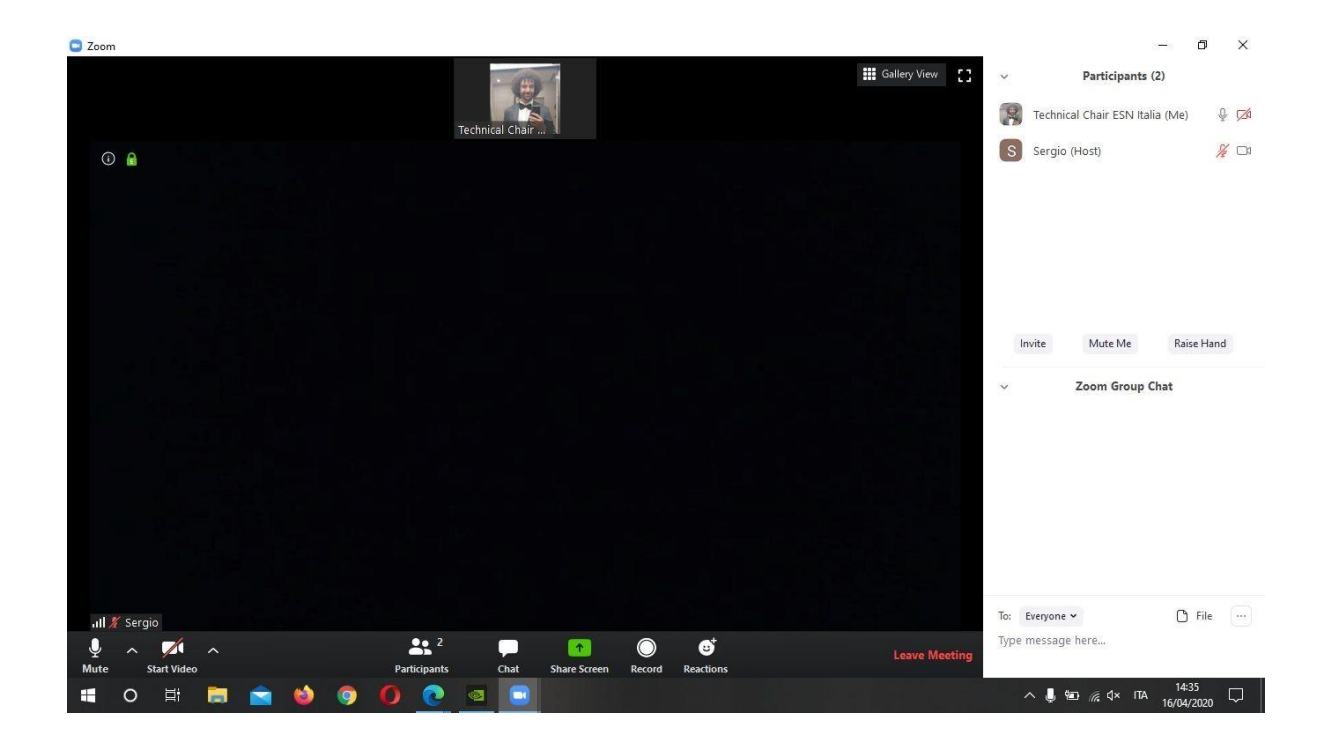

A questo punto, per vedere tutti i partecipanti insieme, vi basterà cliccare in alto sul tasto "*Gallery View*" e avrete tutti i partecipanti in una sola schermata .

## **App Mobile**

Una volta scaricata ed installata l'app, registratevi cliccando su "*Sign Up*" o direttamente da "*Sign In"* con Google.

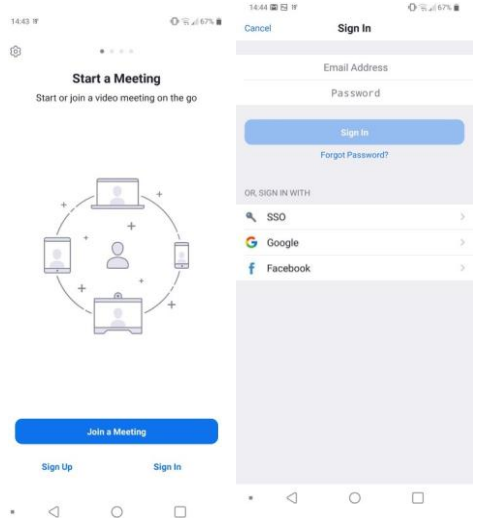

Fatto questo, alla fine dovreste essere qui:

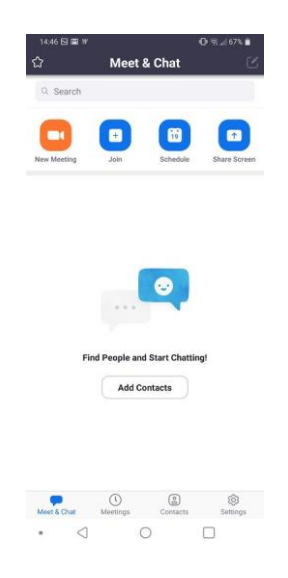

Una volta cliccato il link da dispositivo mobile dovreste vedere questo:

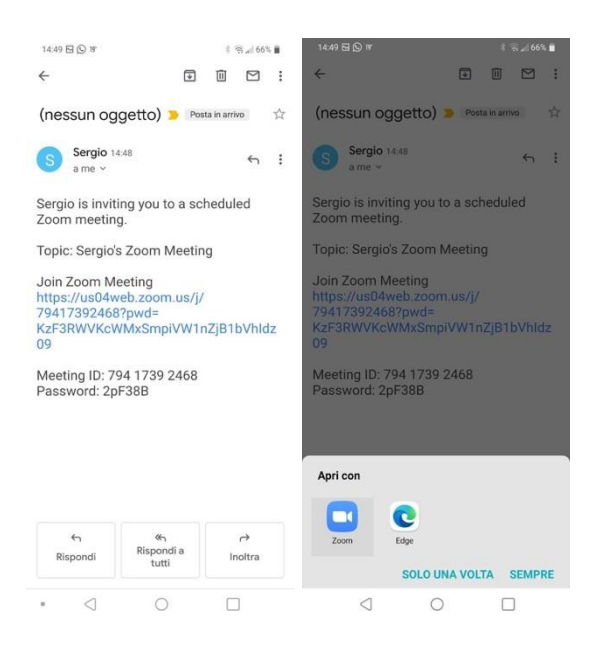

Cliccate su Zoom e si aprirà l'app

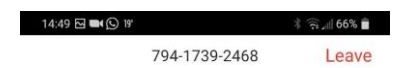

Please wait, the meeting host will let you in soon

Sergio's Zoom Meeting

 $\Box$  $\bar{a}$  $\bigcirc$  $\circ$ 

Sarete momentaneamente in Waiting Room e, non appena sarete riconosciuti, verrete convalidati e inseriti nel Meeting.

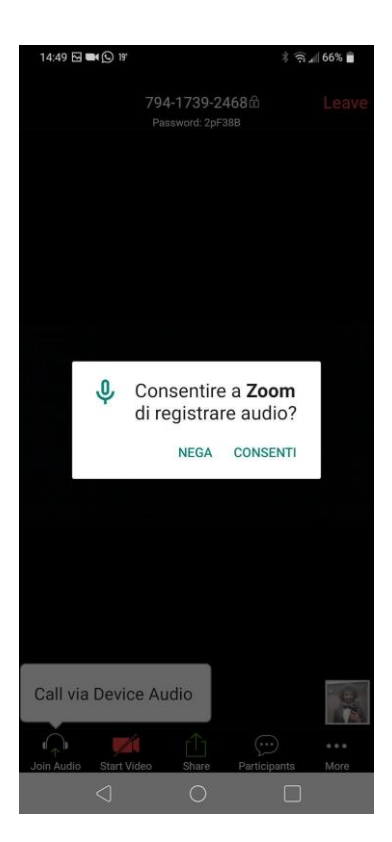

Consentite tutte le opzioni e sarete finalmente Online.

Sull'app da mobile possono essere viste solo 4 persone contemporaneamente, per questo motivo vi consigliamo di utilizzare il Pc.

In tutte e 3 le modalità troverete:

- 1. il tasto per attivare e disattivare il video e il microfono sulla barra in basso a sinistra.
- *2.* il tasto per avviare la condivisione schermo "*Share Screen"*

3. nella finestra dei partecipanti avrete il tasto "*Raise your hand*" che vi servirà per alzare virtualmente la mano ed essere segnati in Speakers' List.

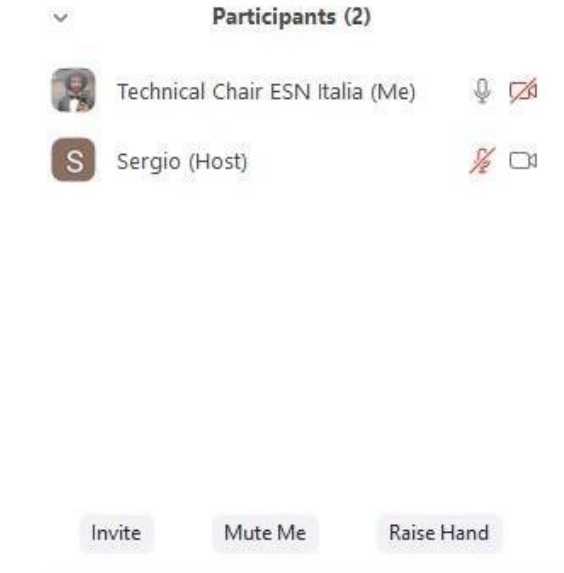

Infine, per maggiori informazioni sulle linee guida potrete sempre rivolgervi al vostro istruttore o eventualmente al responsabile del settore benessere Davide Antonelli; d.antonelli@uispparma.it

Grazie mille per l'attenzione

Cordiali Saluti

Uisp Parma